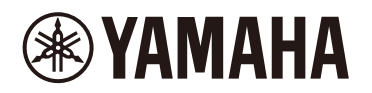

# **STAGEPAS Editor**

Mode d'emploi

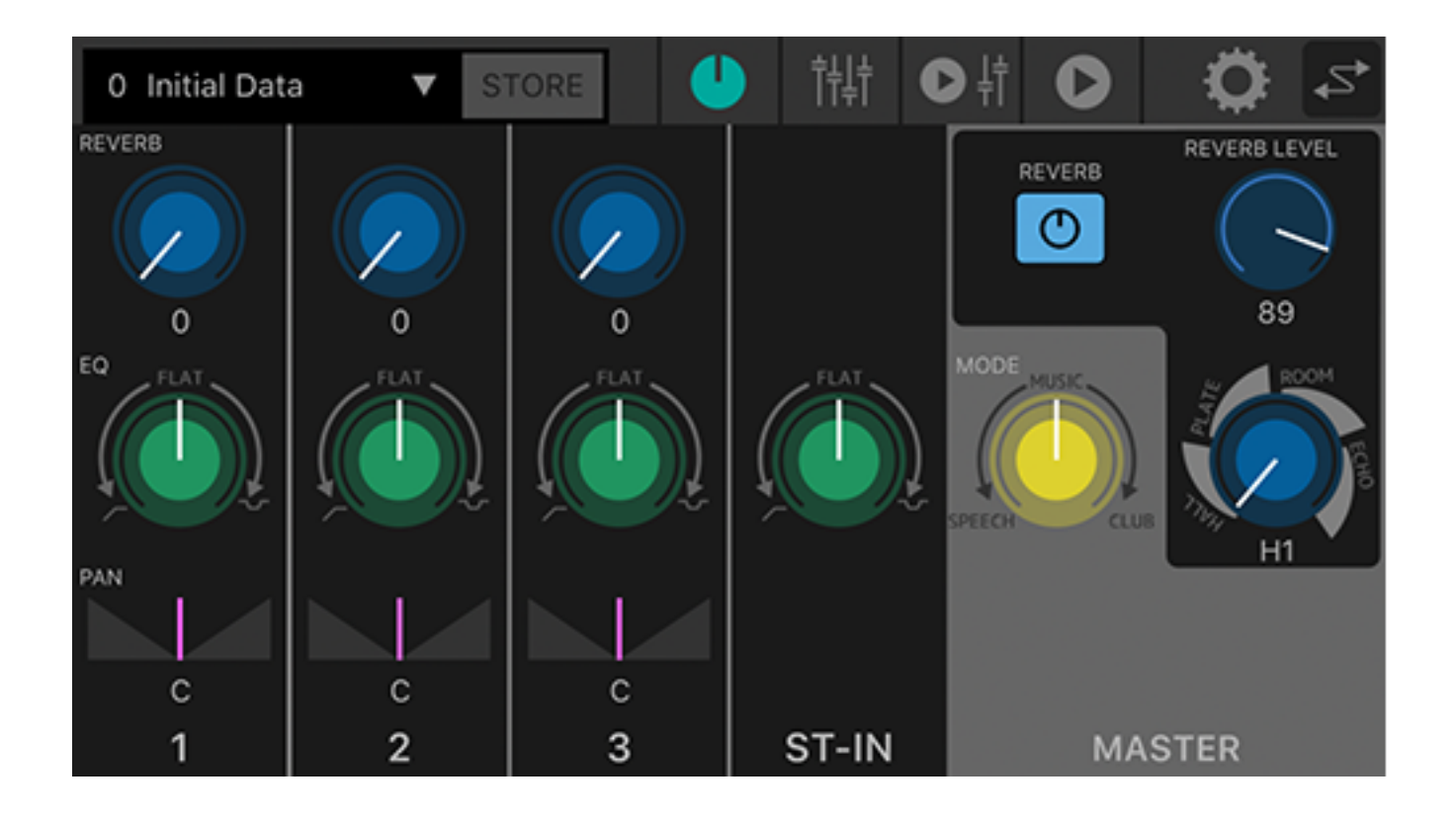

# **Table of contents**

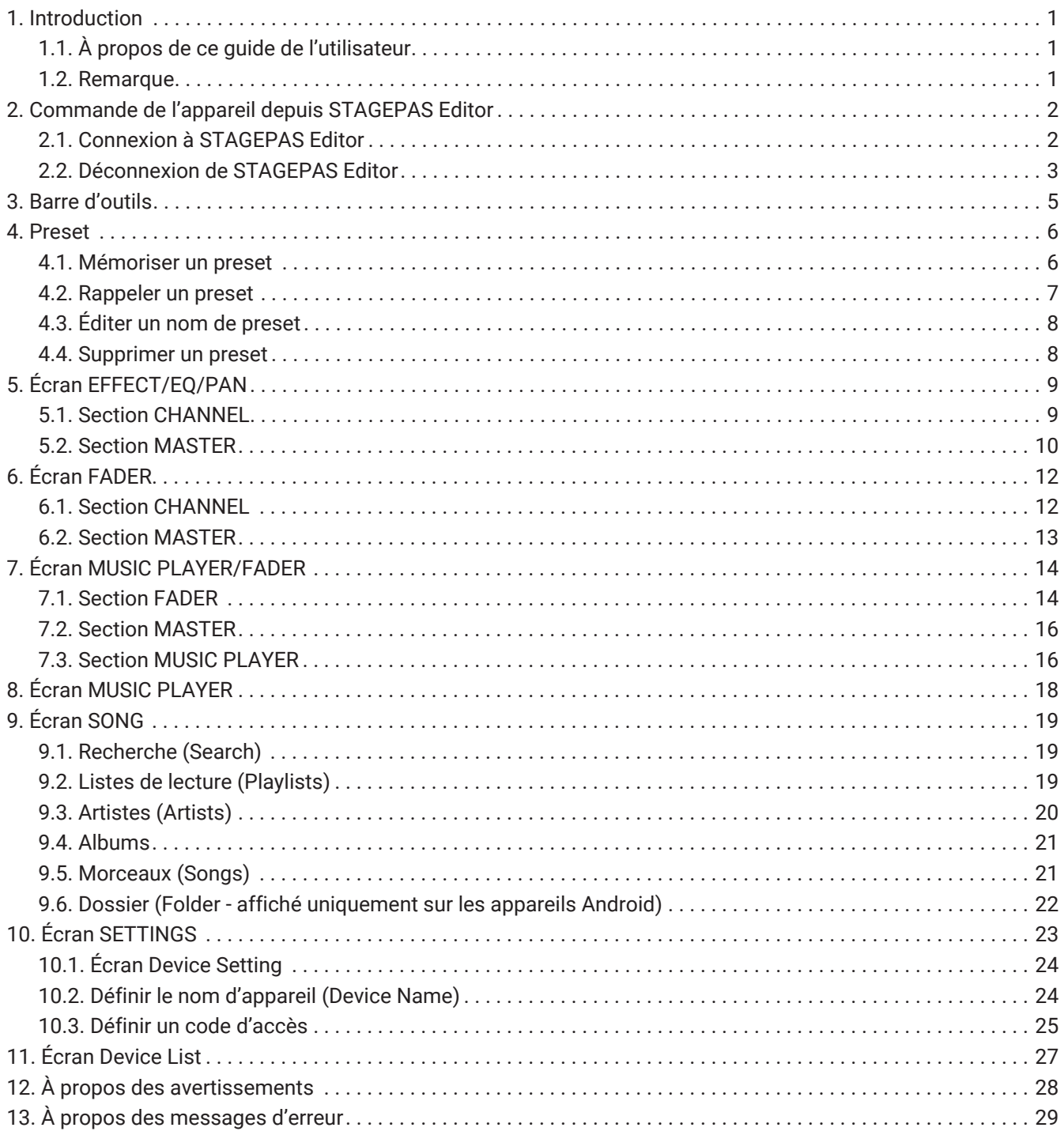

# <span id="page-2-0"></span>**1. Introduction**

L'application STAGEPAS Editor permet de commander à distance le STAGEPAS 1K sur un dispositif mobile comme un smartphone ou une tablette via Bluetooth®. STAGEPAS Editor permet de régler les paramètres et d'afficher les indicateurs de niveau et voyants du STAGEPAS 1K. L'application offre aussi un lecteur de musique avec une fonction « Cued Mode » mettant la lecture en pause en début de morceau – un must pour les chanteurs-instrumentistes.

# <span id="page-2-1"></span>**1.1. À propos de ce guide de l'utilisateur**

- Vous trouverez dans ce guide de l'utilisateur toutes les informations nécessaires pour tirer profit de ce produit, notamment des instructions relatives aux connexions et à l'utilisation de l'appareil.
- Les symboles utilisés dans ce guide de l'utilisateur ainsi que leur signification sont décrits ci-dessous.

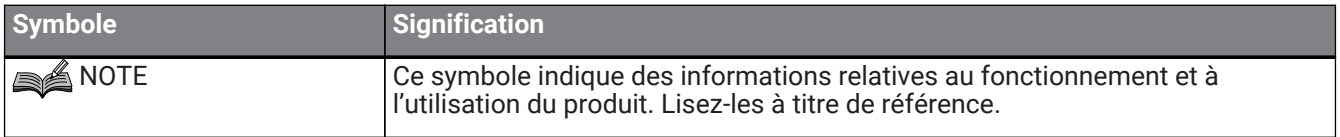

### <span id="page-2-2"></span>**1.2. Remarque**

- Tous les droits d'auteur de ce logiciel et du présent guide de l'utilisateur sont la propriété de Yamaha Corporation.
- Toute reproduction ou modification non autorisées de ce logiciel et du présent guide de l'utilisateur, en tout ou en partie, sont interdites.
- Yamaha Corporation décline toute responsabilité quant aux résultats ou effets de l'utilisation de ce logiciel et du présent guide de l'utilisateur.
- Toutes les illustrations et saisies d'écran du présent guide de l'utilisateur sont uniquement fournies à des fins explicatives. Elles pourraient donc différer des spécifications réelles du produit.
- Apple, le logo Apple, iPhone, iPod touch, iPad et iOS sont des marques déposées d'Apple Inc. aux Étatsunis et dans d'autres pays.
- Android est une marque commerciale ou une marque déposée de Google Inc.
- Les noms de sociétés, noms de produits, etc. inclus dans le présent guide de l'utilisateur sont des marques déposées ou des marques commerciales de leurs détenteurs respectifs.
- Toute reproduction non autorisée du contenu du présent guide de l'utilisateur, en tout ou en partie, est interdite.
- Ce guide de l'utilisateur contient les dernières spécifications en date au moment de sa publication. La version la plus récente peut être téléchargée sur le site internet de Yamaha.

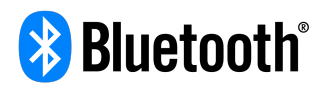

Le mot-symbole et le logo Bluetooth® sont des marques déposées appartenant à Bluetooth SIG, Inc. La Yamaha Corporation utilise ces marques sous licence. Les autres marques et appellations commerciales sont la propriété de leurs détenteurs respectifs.

# <span id="page-3-0"></span>**2. Commande de l'appareil depuis STAGEPAS Editor**

# <span id="page-3-1"></span>**2.1. Connexion à STAGEPAS Editor**

- 1. Mettez le STAGEPAS 1K sous tension.
- 2. Activez la fonction Bluetooth® de votre appareil mobile.
- 3. Appuyez sur le commutateur [BLUETOOTH/CONTROL MODE] du STAGEPAS 1K et maintenez-le enfoncé pendant environ une seconde.

Le voyant [BLUETOOTH/CONTROL MODE] clignote lentement, indiquant que l'appareil est prêt à être connecté.

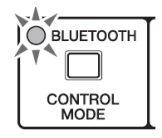

4. Touchez l'icône de STAGEPAS Editor sur l'écran de l'appareil mobile pour lancer l'application.

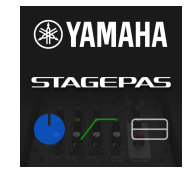

**SA NOTE** 

- La première fois que vous lancez l'application, elle vous demande la permission d'accès à la bibliothèque de données. Vous pouvez changer ultérieurement les paramètres d'autorisation sur votre appareil mobile pour autoriser ou interdire l'accès.
- Si les permissions d'emplacement (Location Permissions) de STAGEPAS Editor ne sont pas

activées, votre application pourrait ne pas reconnaître le STAGEPAS 1K. Activez (ON) les permissions d'emplacement (Location Permissions) pour votre dispositif et application, de sorte que STAGEPAS Editor reconnaisse le STAGEPAS 1K.

5. Quand l'écran Device List (Liste des périphériques) s'affiche, appuyez sur le nom de l'unité STAGEPAS 1K que vous souhaitez commander.

L'unité STAGEPAS 1K choisie pour la commande via l'application est en surbrillance à l'écran.

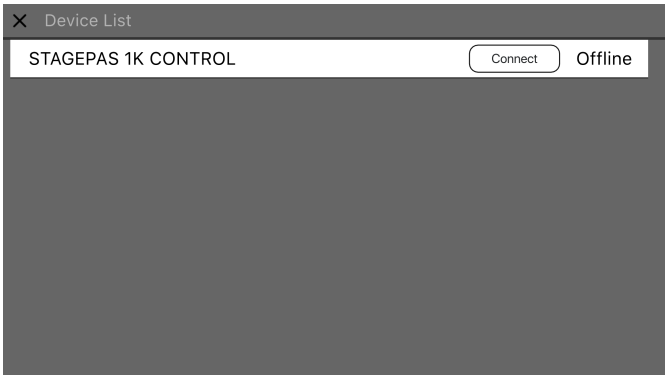

L'écran Device List (Liste des périphériques) permet d'effecteur les opérations suivantes :

•Basculer en mode hors ligne et essayer les fonctions et l'interface utilisateur de STAGEPAS Editor •Sélectionner l'unité STAGEPAS 1K à connecter et démarrer l'application STAGEPAS Editor

### **A**NOTE

- En mode hors ligne, les affichages de niveau et les fonctions de sauvegarde/rappel des presets ne sont pas disponibles.
- 6. Appuyez sur le bouton « Connect ». La première fois que vous vous connectez, un écran de configuration du code d'accès s'affiche.
- 7. Dans la plage de saisie du code d'accès, saisissez le nombre à quatre chiffres de votre choix et appuyez sur le bouton « Done » pour valider.

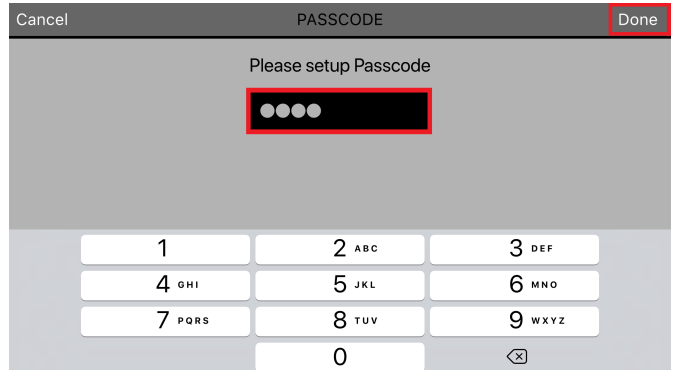

Quand la connexion est établie, le voyant [BLUETOOTH/CONTROL MODE] du STAGEPAS 1K s'allume et l['Écran](#page-10-0) [EFFECT/EQ/PAN](#page-10-0) s'affiche.

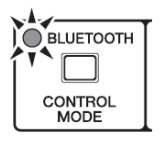

#### **A** NOTE

- Lorsque vous connectez à nouveau une unité qui a déjà été connectée, les étapes 5 à 7 ne sont pas requises.
- L'écran Device List (Liste des périphériques) n'affiche pas les unités STAGEPAS 1K déjà connectées à un autre appareil mobile.

### <span id="page-4-0"></span>**2.2. Déconnexion de STAGEPAS Editor**

#### **2.2.1. Déconnexion depuis l'unité**

1. Appuyez sur le commutateur [BLUETOOTH/CONTROL MODE] et maintenez-le enfoncé pendant au moins trois secondes.

Le voyant [BLUETOOTH/CONTROL MODE] s'éteint, indiquant que la commande est désactivée.

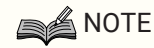

- Les paramètres de la console de mixage retrouvent les valeurs correspondant aux positions des commandes sur l'unité.
- Les paramètres contrôlables uniquement depuis STAGEPAS Editor sont initialisés et retrouvent leurs valeurs par défaut.

### **2.2.2. Déconnexion depuis STAGEPAS Editor**

- 1. Affichez l'écran Device List (Liste des périphériques) de STAGEPAS Editor. Le nom de l'unité STAGEPAS cible s'affiche en surbrillance.
- 2. Appuyez sur « Disconnect » (Déconnecter). Le voyant [BLUETOOTH/CONTROL MODE] clignote, indiquant que STAGEPAS Editor est prêt à être

connecté.

Le STAGEPAS 1K conserve les valeurs des paramètres de la console de mixage définies dans l'application.

# <span id="page-6-0"></span>**3. Barre d'outils**

Cette zone de l'écran permet de basculer entre les différents écrans de STAGEPAS Editor et affiche des informations sur les presets.

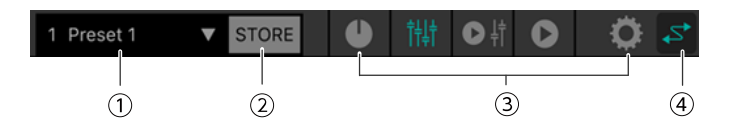

#### ① **Preset**

Affiche le numéro et le nom du preset actuellement rappelé. Appuyez ici pour afficher la [Liste des presets](#page-7-0) et rappeler le preset voulu. Appuyez deux fois pour modifier le nom du preset.

#### ② **STORE**

Appuyez ici pour afficher l['Écran STORE](#page-7-1) et mémoriser un preset.

#### ③\*\* Icônes de sélection d'écran

Permettent de basculer entre les écrans de STAGEPAS Editor. L'icône de l'écran affiché est illuminée.

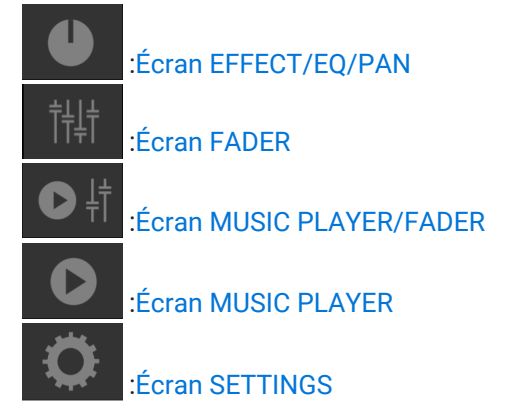

#### ④ **En ligne**

S'illumine quand la connexion en ligne est établie. Appuyez sur cette icône pour afficher l'[Écran Device List](#page-28-0) (Liste des périphériques).

# <span id="page-7-0"></span>**4. Preset**

Les presets permettent de mémoriser et de rappeler les réglages des paramètres liés au son. Vous pouvez mémoriser jusqu'à huit presets.

### <span id="page-7-1"></span>**4.1. Mémoriser un preset**

1. Appuyez sur STORE dans la barre d'outils.

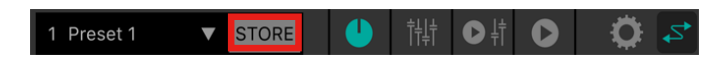

2. Quand l'écran STORE s'affiche, appuyez sur le preset de destination pour la sauvegarde.

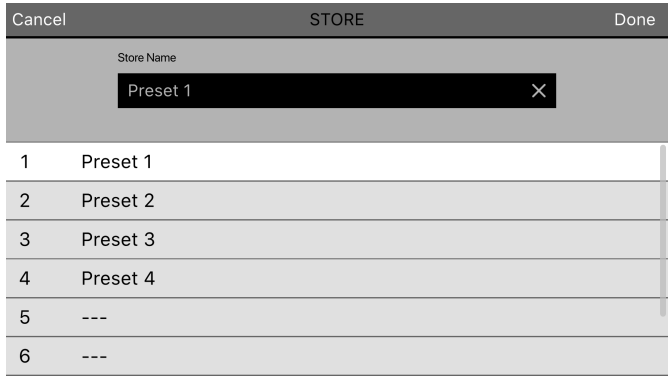

3. Quand la plage de saisie du nom de preset s'affiche, saisissez le nom voulu pour votre preset et validez en appuyant sur le bouton « Done ».

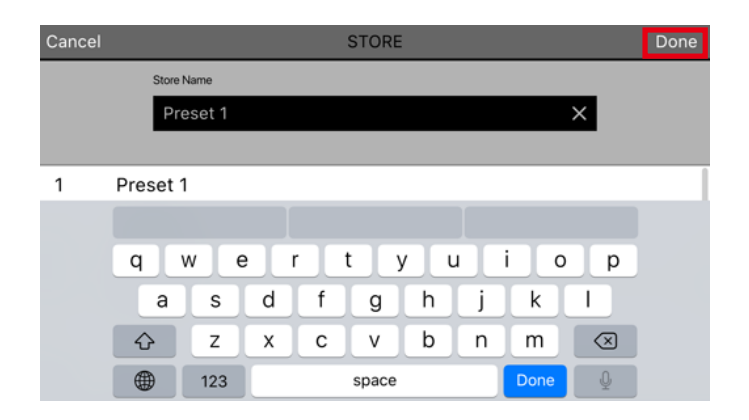

Les réglages actuels sont mémorisés.

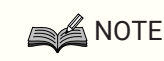

• Si la mémoire de preset contient déjà des réglages, un message vous demande de confirmer l'écrasement de ces données.

## <span id="page-8-0"></span>**4.2. Rappeler un preset**

1. Appuyez sur la plage de preset dans la barre d'outils.

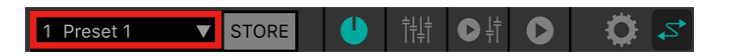

2. Appuyez sur le preset à rappeler dans la liste des presets.

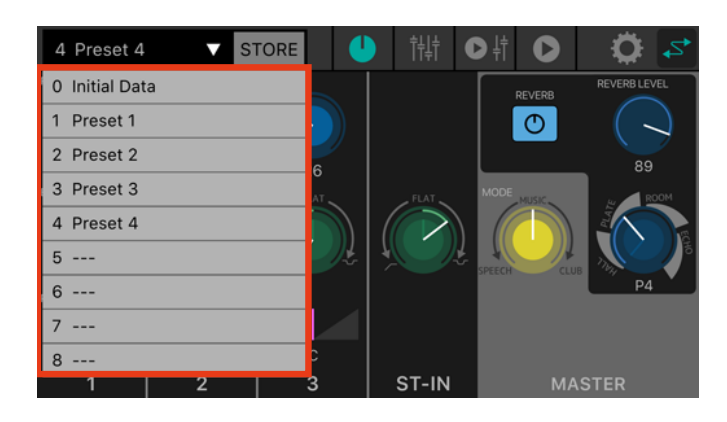

## **SA NOTE**

- Le paramètre « Recall Confirmation » de l'[Écran SETTINGS](#page-24-0) permet de désactiver l'affichage du message de confirmation avant un rappel.
- Les presets sont sauvegardés sur l'unité STAGEPAS 1K même.
- Le preset 0 « Initial Data » est un preset d'usine que vous ne pouvez pas mémoriser, éditer ou supprimer.

# <span id="page-9-0"></span>**4.3. Éditer un nom de preset**

1. Appuyez deux fois sur la plage de preset.

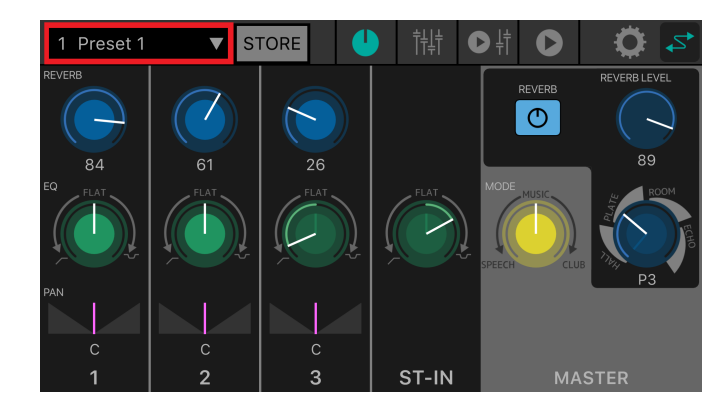

2. Quand l'écran EDIT s'affiche, saisissez le nom de preset voulu (maximum 16 caractères) et appuyez sur le bouton « Done ».

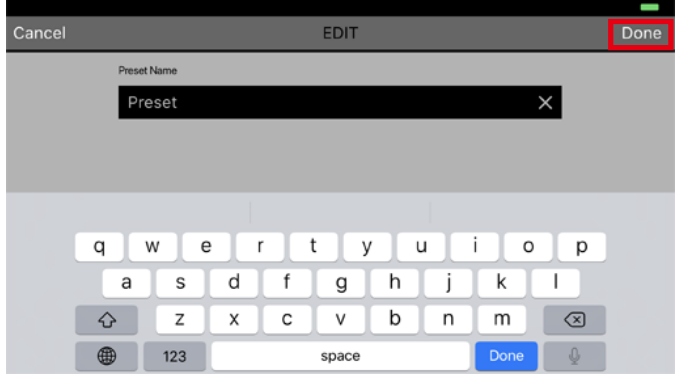

## <span id="page-9-1"></span>**4.4. Supprimer un preset**

1. Glissez le preset à supprimer vers la gauche. Le bouton « Delete » s'affiche.

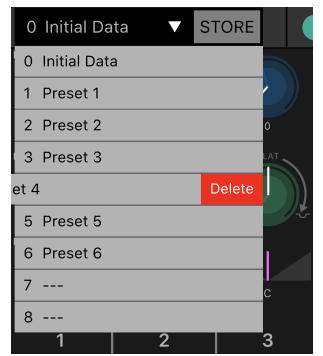

2. Appuyez sur le bouton « Delete ».

# <span id="page-10-0"></span>**5. Écran EFFECT/EQ/PAN**

Cet écran permet de contrôler le flux du signal d'ensemble. Vous pouvez modifier le timbre des sources d'entrée et visualiser ou éditer divers paramètres.

Quand vous établissez la connexion avec le STAGEPAS 1K, les réglages physiques sur la face avant de l'unité STAGEPAS 1K sont reflétés dans l'application STAGEPAS Editor.

Les réglages opérés dans STAGEPAS Editor ne modifient pas les positions des commandes physiques de l'unité STAGEPAS 1K, mais celle-ci répond aux réglages effectués avec l'application comme s'il s'agissait de

manipulations en face avant.

Quand vous manipulez les commandes de l'unité STAGEPAS 1K, les valeurs des paramètres changent de manière correspondante. Les commandes dans STAGEPAS Editor suivent alors les manipulations des commandes physiques.

Cet écran comporte une section CHANNEL et une section MASTER.

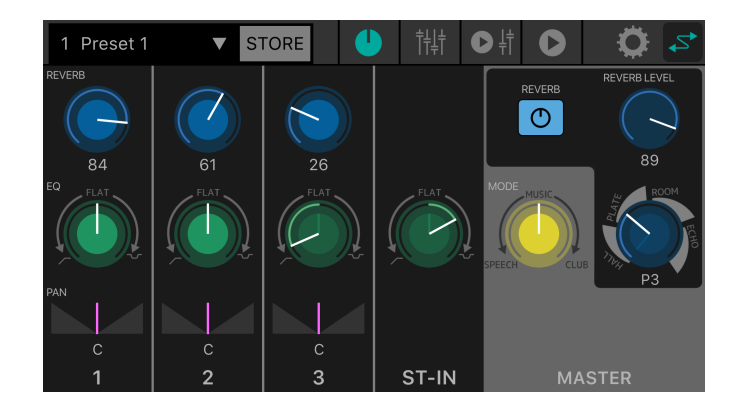

## <span id="page-10-1"></span>**5.1. Section CHANNEL**

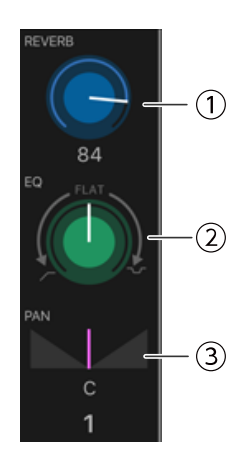

#### ① **Commande REVERB LEVEL**

Indique et règle le niveau du signal de réverbération envoyé par le canal. Appuyez deux fois sur cette commande pour restaurer la valeur par défaut.

Pour ce paramètre, la ligne blanche indique la valeur réglée dans STAGEPAS Editor, tandis que la position de la commande en face avant du STAGEPAS 1K est indiquée sous forme d'une ligne de couleur pâle. (Dans l'exemple

illustré ci-dessous, la commande physique est 'sur 9 heures'.) La valeur numérique du niveau d'envoi de réverbération est affichée sous la commande.

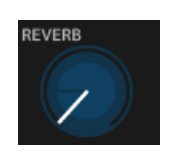

#### ② **Commande EQ**

Règle la valeur d'égalisation.

Tournez cette commande vers la gauche à partir de sa position centrale (FLAT) pour atténuer le grave. Tournez-

la vers la droite pour accentuer à la fois le grave et l'aigu. Pour ce paramètre, la ligne blanche indique la valeur réglée dans STAGEPAS Editor, tandis que la position de la commande en face avant du STAGEPAS 1K est indiquée sous forme d'une ligne de couleur pâle.

Valeur par défaut : FLAT (neutre)

#### ③ **Curseur PAN**

Indique et règle la valeur de panoramique (position dans l'image stéréo). Ce paramètre peut uniquement être réglé dans STAGEPAS Editor.

Glissez le curseur à gauche ou à droite pour ajuster le panoramique. Appuyez deux fois sur ce curseur pour retrouver la position centrale © dans l'image stéréo.

La valeur numérique de panoramique est affichée sous le curseur.

Plage : L32–C–R32 Valeur par défaut : C

# <span id="page-11-0"></span>**5.2. Section MASTER**

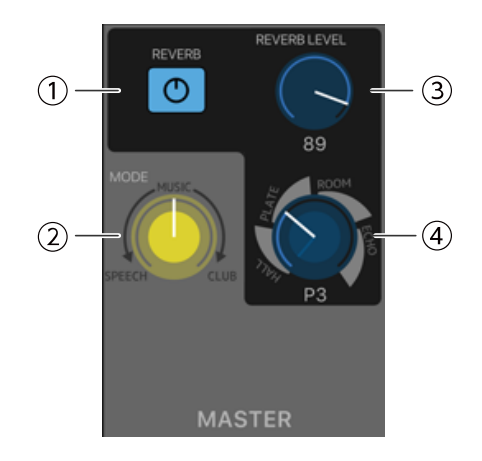

#### ① **Bouton REVERB**

Appuyez sur ce bouton pour activer/désactiver la réverbération. Ce bouton s'allume quand la réverbération est activée.

#### Valeur par défaut : OFF

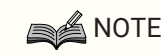

• L'effet REVERB peut aussi être activé/coupé via un commutateur au pied (FC5).

#### ② **Commande MODE**

#### Règle le mode.

Pour ce paramètre, la ligne blanche indique la valeur réglée dans STAGEPAS Editor, tandis que la position de la commande en face avant du STAGEPAS 1K est indiquée sous forme d'une ligne de couleur pâle.

#### ③ **Commande REVERB LEVEL**

Indique et règle le niveau de réverbération. Ce paramètre peut uniquement être réglé dans STAGEPAS Editor. La valeur numérique est affichée sous la commande.

Plage : 0–100 Valeur par défaut : 89

#### ④ **Commande de type/durée de réverbération**

Indique et règle le type et la durée de réverbération.

Vous pouvez choisir parmi les types HALL, PLATE, ROOM et ECHO, et tourner la commande à droite pour

allonger la durée de réverbération. La durée de réverbération est échelonnée sur huit pas.

Pour ce paramètre, la ligne blanche indique la valeur réglée dans STAGEPAS Editor, tandis que la position de la commande en face avant du STAGEPAS 1K est indiquée sous forme d'une ligne de couleur pâle.

# <span id="page-13-0"></span>**6. Écran FADER**

Cet écran permet de régler les niveaux via les curseurs.

Tout comme l'écran principal, cet écran comporte une section CHANNEL et une section MASTER.

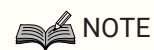

• Les curseurs de la section CHANNEL de STAGEPAS Editor contrôlent le niveau du signal numérique immédiatement après le niveau de canal sur l'unité STAGEPAS 1K. Si un de ces niveaux est réglé sur le minimum, aucun son ne sera produit, même si vous augmentez l'autre niveau.

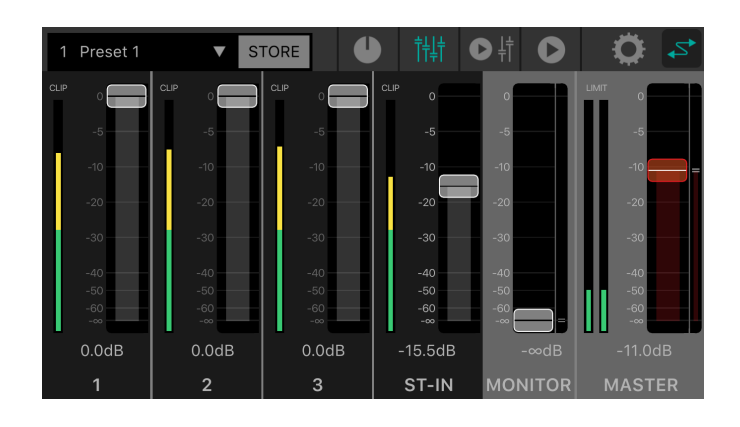

### <span id="page-13-1"></span>**6.1. Section CHANNEL**

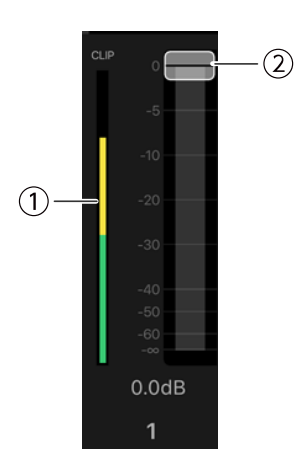

#### ① **Affichage de niveau**

Affiche le niveau du signal d'entrée en temps réel.

L'affichage de niveau indique les signaux jusqu'à -18 dB en vert, jusqu'à 0 dB en jaune et affiche le niveau en rouge en cas de saturation.

#### ② **Curseur**

Indique et règle le niveau du signal. Glissez le curseur voulu pour changer le niveau du canal correspondant.

## <span id="page-14-0"></span>**6.2. Section MASTER**

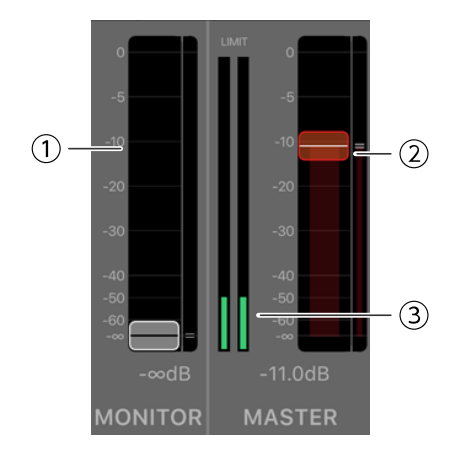

#### ① **Curseur MONITOR**

Indique et règle le niveau du signal d'écoute.

Glissez le curseur pour changer le niveau.

La position de la commande MONITOR LEVEL du STAGEPAS 1K est indiquée par le repère de droite.

#### ② **Curseur MASTER**

Glissez le curseur pour changer le niveau. La position de la commande MASTER LEVEL du STAGEPAS 1K est indiquée par le repère de droite.

#### ③ **Affichage de niveau MASTER**

Affiche le niveau du signal de sortie stéréo en temps réel.

L'affichage de niveau indique les signaux jusqu'à -18 dB en vert, jusqu'à 0 dB en jaune et affiche le niveau en rouge lorsque le limiteur est activé.

# <span id="page-15-0"></span>**7. Écran MUSIC PLAYER/FADER**

L'écran MUSIC PLAYER/FADER se compose de la section FADER, la section MASTER et la section MUSIC PLAYER.

Cet écran permet de lire des morceaux de votre appareil mobile sur le STAGEPAS 1K via audio Bluetooth®. Toutefois, vous devez pour cela jumeler l'audio Bluetooth® séparément du contrôle Bluetooth®. Si l'appareil n'est ni jumelé ni connecté à un STAGEPAS 1K jumelé pour l'audio Bluetooth®, la lecture se fait sur l'appareil mobile.

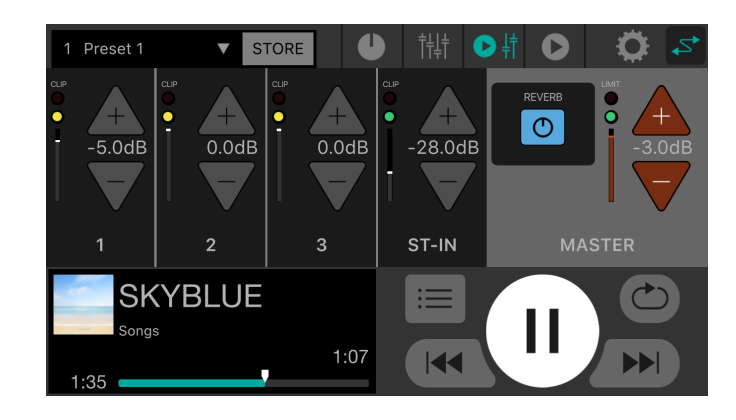

### **SA NOTE**

- La première fois que vous lancez l'application, elle vous demande la permission d'accès à la bibliothèque de données. Vous pouvez changer ultérieurement les paramètres d'autorisation sur votre appareil mobile pour autoriser ou interdire l'accès.
- Si les permissions d'emplacement (Location Permissions) de STAGEPAS Editor ne sont pas

activées, votre application pourrait ne pas reconnaître le STAGEPAS 1K. Activez (ON) les permissions d'emplacement (Location Permissions) pour votre dispositif et application, de sorte que STAGEPAS Editor reconnaisse le STAGEPAS 1K.

# <span id="page-15-1"></span>**7.1. Section FADER**

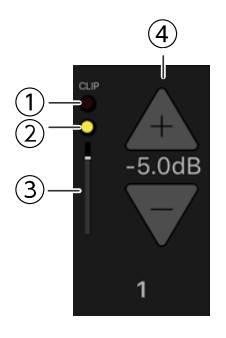

#### ① **Voyant CLIP**

S'allume en rouge  $(\mathbb{R})$  lorsque le signal sature en raison d'un niveau d'entrée excessif.

#### ② **Voyant de niveau**

Change de couleur en fonction du niveau.

De -60 dB à -18 dB, ce voyant s'allume en vert  $(\Box)$  et jusqu'à 0 dB il s'allume en jaune  $(\Box)$ . Ce voyant est éteint en l'absence de signal d'entrée.

#### ③ **Niveau du curseur**

Indique le niveau actuel du curseur.

#### ④ **Boutons +/- de niveau du curseur**

Appuyez sur les boutons (+)/(-) pour régler le niveau du curseur. La valeur numérique du niveau du curseur est affichée entre les boutons (+)/(-).

# <span id="page-17-0"></span>**7.2. Section MASTER**

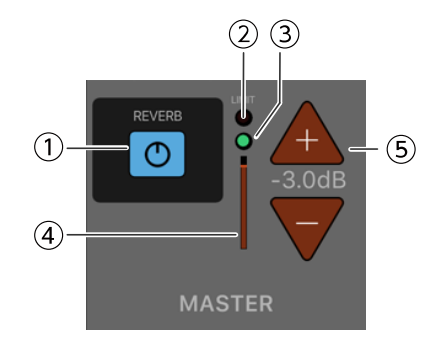

#### ① **Bouton REVERB**

Appuyez sur ce bouton pour activer/désactiver la réverbération. Ce bouton s'allume quand la fonction est activée.

#### ② **Voyant LIMIT**

S'allume en rouge quand le limiteur est activé.

#### ③ **Voyant de niveau MASTER**

Change de couleur en fonction du niveau.

De -60 dB à -18 dB, ce voyant s'allume en vert  $\left(\bigcirc\right)$  et jusqu'à 0 dB il s'allume en jaune  $\left(\bigcirc\right)$ . Ce voyant est éteint en l'absence de signal d'entrée.

#### ④ **Position du niveau MASTER**

Indique la somme approximative pour le niveau MASTER actuel.

#### ④ **Boutons +/- de niveau MASTER**

Indiquent et règlent le niveau Master. Appuyez sur les boutons (+)/(-) pour régler le niveau. La valeur numérique du niveau du niveau est affichée entre les boutons (+)/(-).

## <span id="page-17-1"></span>**7.3. Section MUSIC PLAYER**

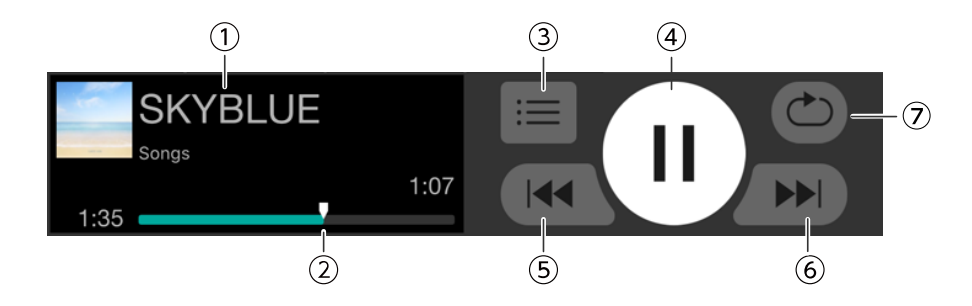

#### ① **Nom du morceau**

Indique le nom du morceau en cours de lecture. En l'absence de nom de morceau, le nom du fichier s'affiche. Le nom de la liste de lecture est affiché sous le nom de morceau. Le dernier morceau (liste de lecture) lu est sélectionné automatiquement.

#### ② **Position dans le morceau**

Indique la durée de lecture écoulée.

La barre correspond au morceau entier et le repère de position du morceau se déplace vers la droite durant la lecture. Vous pouvez vous déplacer dans le morceau en glissant le repère de position du morceau. La durée résiduelle du morceau est affichée sur le bord droit.

#### ③ **Bouton de morceau**

Appuyez sur ce bouton pour afficher l'écran SONG.

#### ④ **Bouton de lecture/pause**

Quand la lecture est arrêtée (ou en pause), le bouton de lecture s'affiche. Appuyez sur le bouton de lecture pour lire le morceau.

Pendant la lecture, le bouton de pause est affiché. Appuyez sur le bouton de pause pour interrompre

momentanément la lecture du morceau.

Quand la fonction « Cued Mode » \*\*est activée et que la lecture d'un morceau se termine, le lecteur passe en pause au début du morceau suivant.

Quand la fonction « Cued Mode » est désactivée, la lecture du morceau suivant commence.

## **A** NOTE

Vous pouvez régler le mode de lecture avec le paramètre « Cued Mode » de l'[Écran SETTINGS.](#page-24-0)

#### ⑤ **Bouton de saut arrière**

Appuyez sur ce bouton pour sauter au début du morceau précédent.

Si vous appuyez sur ce bouton pendant la lecture, la lecture s'arrête au début du morceau lorsque la fonction

« Cued Mode » est activée. Quand la fonction « Cued Mode » est désactivée, la lecture démarre au début du morceau.

Si le morceau est le premier de la liste de lecture, le lecteur saute au début de ce morceau.

#### ⑥ **Bouton de saut avant**

Appuyez sur ce bouton pour sauter au début du morceau suivant.

Si vous appuyez sur ce bouton pendant la lecture, la lecture s'arrête au début du morceau lorsque la fonction « Cued Mode » est activée. Quand la fonction « Cued Mode » est désactivée, la lecture démarre au début du morceau.

Si le morceau est le dernier de la liste de lecture, le lecteur saute au début de la liste.

#### ⑦ **Bouton de lecture répétée**

Chaque fois que vous appuyez sur ce bouton, le réglage alterne entre Répétition de tous les morceaux ACTIVÉE ( ⊙) → Répétition d'un morceau ACTIVÉE ( ⊙) → Répétition DÉSACTIVÉE. Ce bouton s'allume quand la fonction est activée.

# <span id="page-19-0"></span>**8. Écran MUSIC PLAYER**

Pour des informations sur les fonctions de l'écran MUSIC PLAYER, voyez la [7.3 Section MUSIC PLAYER](#page-17-1).

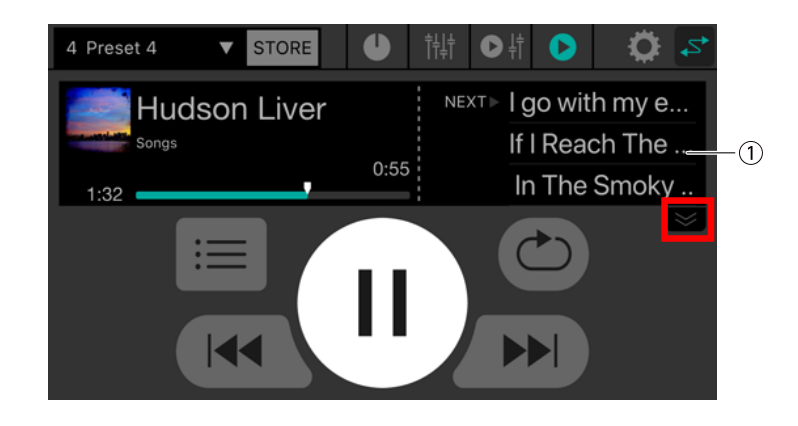

#### ① **Liste des morceaux**

Affiche les morceaux composant la liste de lecture sous forme de liste. Vous pouvez faire défiler la liste des morceaux vers le haut ou vers le bas.

Appuyez sur un morceau pour le sélectionner.

Trois noms de morceaux sont visibles dans la liste des morceaux. Appuyez sur la flèche vers le bas pour agrandir la zone d'affichage de la liste.

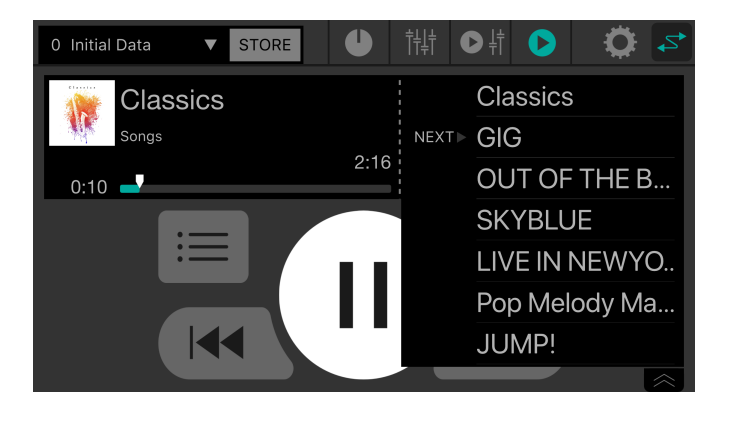

# <span id="page-20-0"></span>**9. Écran SONG**

Cet écran permet de sélectionner un morceau à lire ou de créer une liste de lecture. Pour changer d'écran, appuyez sur l'onglet de menu à gauche.

# <span id="page-20-1"></span>**9.1. Recherche (Search)**

Quand vous tapez des caractères dans la plage Search, les listes de lecture, morceaux, artistes et albums correspondants s'affichent dans une liste sous la plage Search.

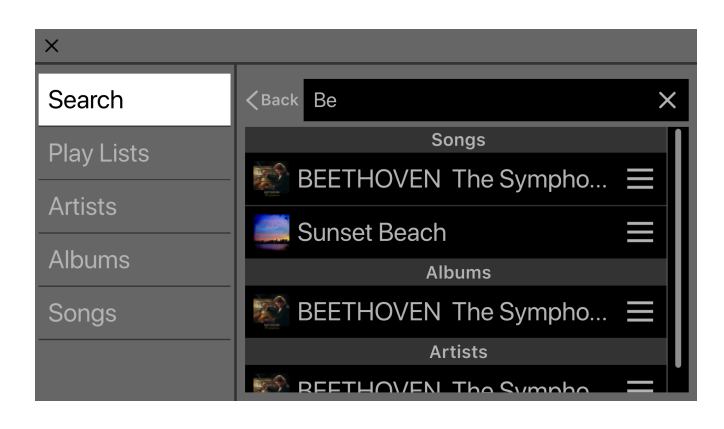

## <span id="page-20-2"></span>**9.2. Listes de lecture (Playlists)**

Affiche la liste des listes de lecture sauvegardées sur l'appareil mobile.

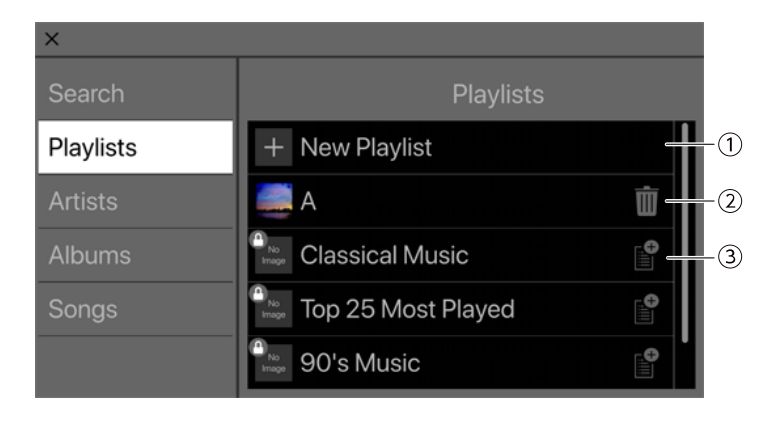

#### ① **Bouton New Playlist**

Crée une nouvelle liste de lecture. Appuyez sur ce bouton pour afficher un écran permettant de saisir le nom de la nouvelle liste de lecture.

#### ② **Bouton de suppression**

Appuyez sur ce bouton pour supprimer la liste de lecture sélectionnée.

#### ③ **Bouton d'ajout**

Appuyez sur ce bouton pour faire un ajout à la liste de lecture sélectionnée.

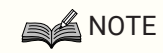

• Les listes de lecture non générées par cette application ne sont pas éditables. Les listes de lecture non éditables sont repérées par une icône de cadenas affichée dans le coin supérieur gauche.

#### **9.2.1. Création d'une nouvelle liste de lecture**

1. Appuyez sur le bouton +New Playlist.

Un écran de saisie du nom s'affiche pour la nouvelle liste de lecture.

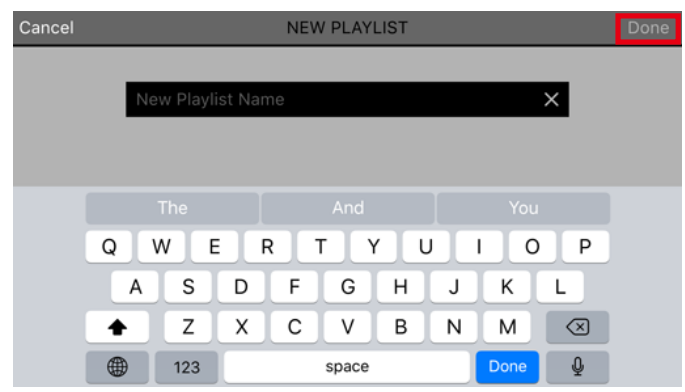

2. Saisissez le nom de la liste de lecture et appuyez sur le bouton « Done » pour valider.

### **NOTE**

• Vous pouvez saisir jusqu'à 64 caractères.

## <span id="page-21-0"></span>**9.3. Artistes (Artists)**

Affiche la liste des artistes pour les morceaux sauvegardés sur l'appareil mobile.

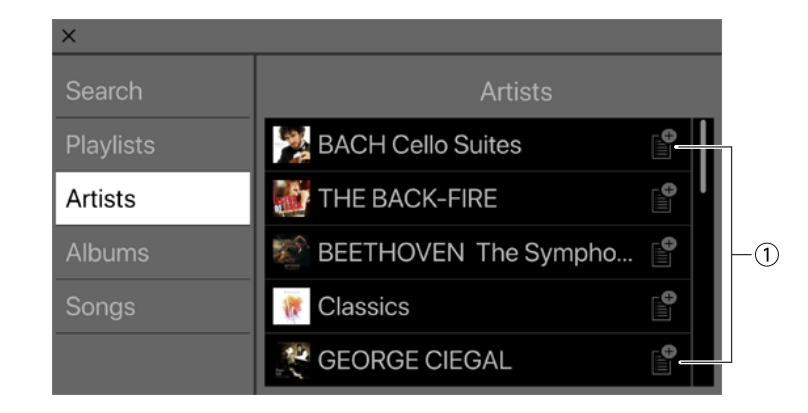

#### ① **Bouton d'ajout**

Appuyez sur ce bouton pour afficher l'écran de sélection de liste de lecture afin d'ajouter des morceaux de l'artiste en question à la liste de lecture sélectionnée.

### <span id="page-22-0"></span>**9.4. Albums**

Affiche la liste des albums sauvegardés sur l'appareil mobile. Appuyez sur un album pour afficher la liste des morceaux de cet album.

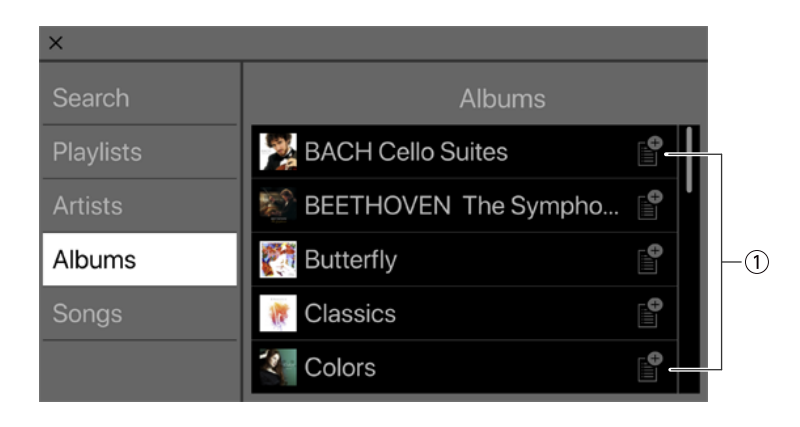

#### ① **Bouton d'ajout**

Appuyez sur ce bouton pour afficher l'écran de sélection de liste de lecture afin d'ajouter des morceaux de l'album en question à la liste de lecture sélectionnée.

## <span id="page-22-1"></span>**9.5. Morceaux (Songs)**

Affiche la liste des morceaux sauvegardés sur l'appareil mobile.

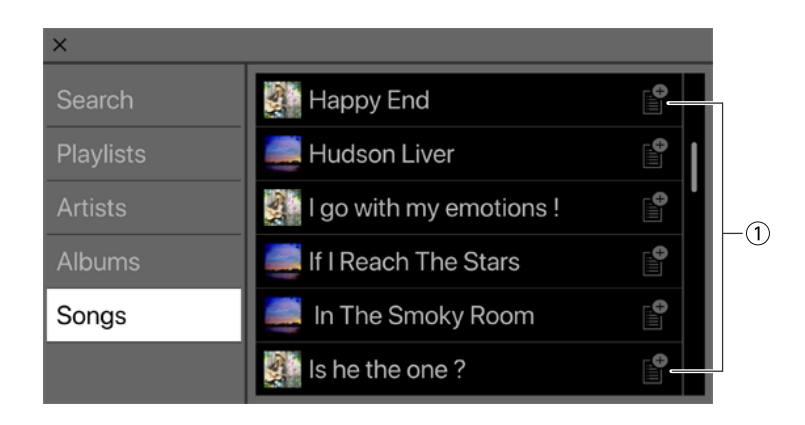

#### ① **Bouton d'ajout**

Appuyez sur ce bouton pour afficher l'écran de sélection de liste de lecture afin d'ajouter une liste de lecture.

# <span id="page-23-0"></span>**9.6. Dossier (Folder - affiché uniquement sur les appareils Android)**

Appuyez sur un dossier pour afficher son contenu sous forme de liste (morceaux et dossiers). Appuyez sur un dossier pour afficher son contenu sous forme de liste.

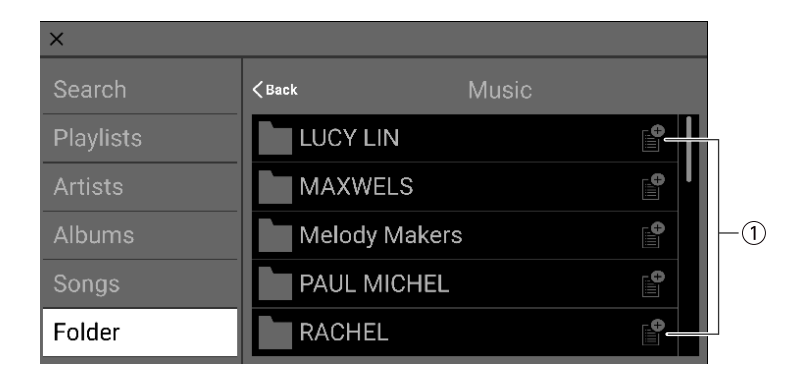

#### ① **Bouton d'ajout**

Appuyez sur ce bouton pour afficher l'écran de sélection de liste de lecture afin d'ajouter des morceaux du dossier en question à la liste de lecture sélectionnée.

# <span id="page-24-0"></span>**10. Écran SETTINGS**

Cet écran permet d'effectuer divers réglages pour l'application STAGEPAS Editor.

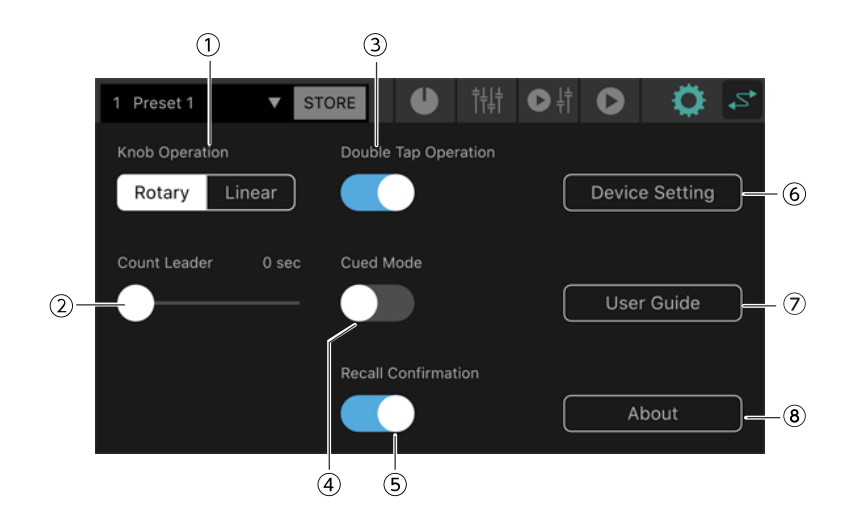

#### ① **Knob Operation**

Règle le fonctionnement des commandes de STAGEPAS Editor.

**Rotary :** Modifiez la valeur en traçant un cercle du doigt autour de la commande. Un mouvement vers la droite

augmente la valeur et un mouvement vers la gauche la diminue.

**Linear :** Glissez le doigt vers le haut ou à droite pour augmenter la valeur et vers le bas ou à gauche pour la diminuer.

Valeur par défaut : Rotary

#### ② **Count Leader**

Détermine la durée qui s'écoule entre le moment où vous appuyez sur le bouton de lecture du MUSIC PLAYER et le démarrage de la lecture.

Utilisez le curseur pour régler la durée entre 0 et 10 secondes par pas d'une seconde.

Si vous avez spécifié une durée avec Count Leader, quand vous appuyez sur le bouton de lecture, un cercle

s'affiche autour de ce dernier et effectue une rotation avant le début de la lecture. Si vous appuyez à nouveau sur le bouton de lecture pendant le décompte, la lecture est annulée.

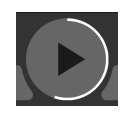

Valeur par défaut : 0 seconde

#### ③ **Double Tap Operation**

Ce paramètre active ou désactive la fonction de double pression. Quand cette fonction est activée, vous pouvez initialiser un paramètre de l'écran EFFECT/EQ/PAN en appuyant deux fois dessus.

Réglage par défaut : ACTIVÉE

#### ④ **Cued Mode**

Détermine le fonctionnement du mode de lecture.

Quand cette fonction est activée et que la lecture d'un morceau se termine, le lecteur passe en pause au début du morceau suivant.

Quand elle est désactivée, la lecture du morceau suivant commence après la fin du morceau actuel.

Valeur par défaut : DÉSACTIVÉE

#### ⑤ **Recall Confirmation**

Détermine si un message de confirmation s'affiche ou non quand vous effectuez un rappel.

Réglage par défaut : ACTIVÉE

#### ⑥ **Bouton Device Setting**

Appuyez sur ce bouton pour afficher l'écran Device Setting.

#### ⑦ **Bouton User Guide**

Affiche le guide de l'utilisateur de STAGEPAS Editor (le présent document).

#### ⑧ **Bouton About**

Affiche l'écran About.

# <span id="page-25-0"></span>**10.1. Écran Device Setting**

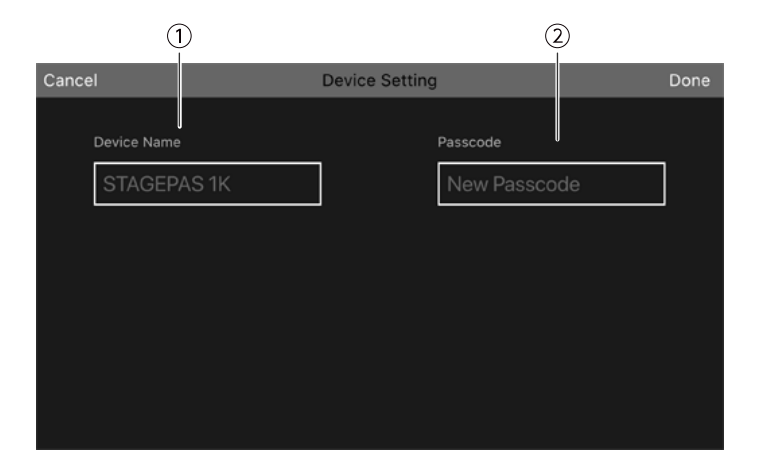

#### ① **Device Name**

Permet de définir le nom d'appareil du STAGEPAS 1K.

#### ② **Passcode**

Permet de définir un code pour sécuriser l'accès.

## <span id="page-25-1"></span>**10.2. Définir le nom d'appareil (Device Name)**

Le nom d'appareil est affiché sur l'écran Device List et l'écran de jumelage Bluetooth de votre appareil mobile.

1. Dans la barre d'outils, appuyez sur  $\bullet$  pour afficher l'écran SETTINGS.

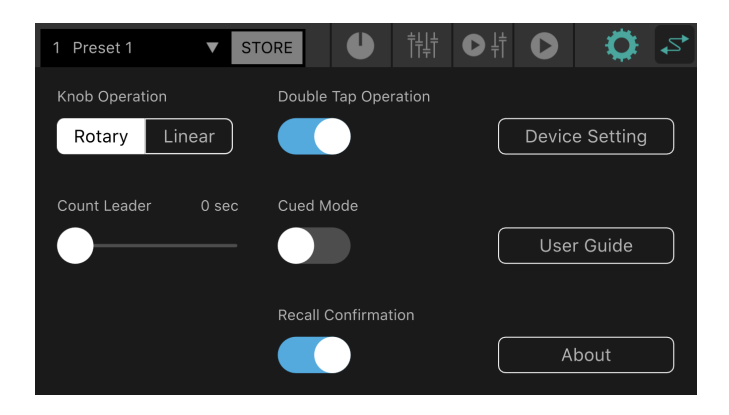

2. Appuyez sur le bouton « Device Setting » pour afficher l'écran Device Setting.

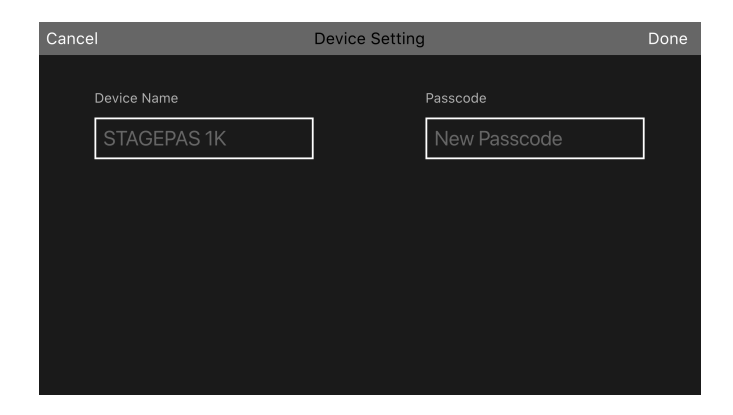

3. Appuyez sur la plage de saisie « Device Name » et saisissez le nom d'appareil.

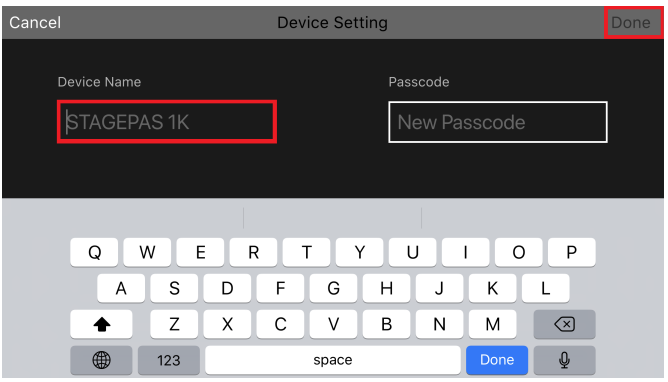

4. Appuyez sur le bouton « Done » pour valider.

#### **A**NOTE

• Si vous laissez cette plage vide, « STAGEPAS 1K » sera affiché.

## <span id="page-26-0"></span>**10.3. Définir un code d'accès**

### **SA NOTE**

- La connexion en ligne n'est pas possible si vous ne définissez pas de code d'accès.
- Si vous oubliez votre code d'accès, initialisez le STAGEPAS 1K. Veillez à ne pas oublier votre code d'accès.
- 1. Dans la barre d'outils, appuyez sur  $\bullet$  pour afficher l'écran SETTINGS.

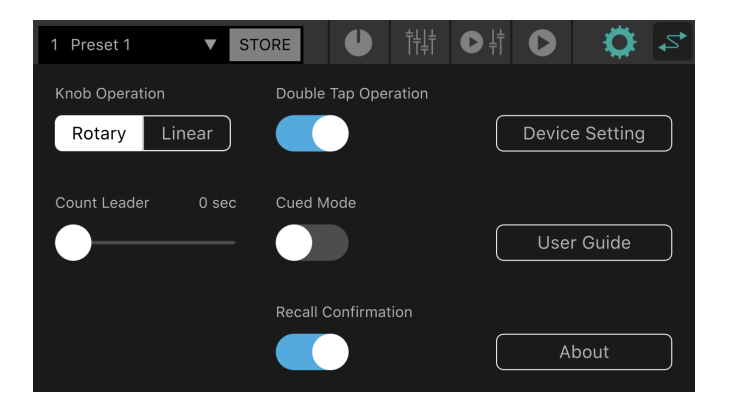

2. Appuyez sur le bouton « Device Setting » pour afficher l'écran Device Setting.

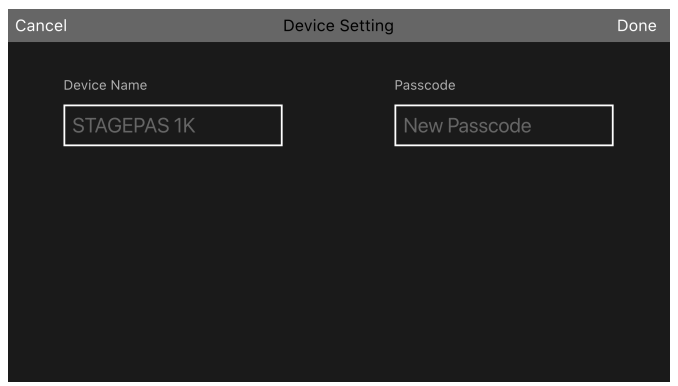

3. Appuyez sur la plage de saisie du code d'accès, saisissez le nombre à quatre chiffres de votre choix et appuyez sur le bouton « Done » pour valider.

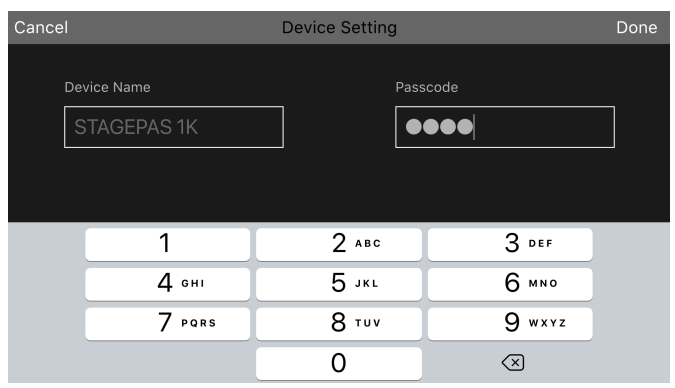

Le code d'accès est envoyé au STAGEPAS 1K et l'écran Device Setting s'affiche. Si vous appuyez sur le bouton « Cancel », vous retournez à l'écran SETTINGS.

# <span id="page-28-0"></span>**11. Écran Device List**

L'écran Device List s'affiche quand vous appuyez sur le bouton de connexion en ligne de la barre d'outils.

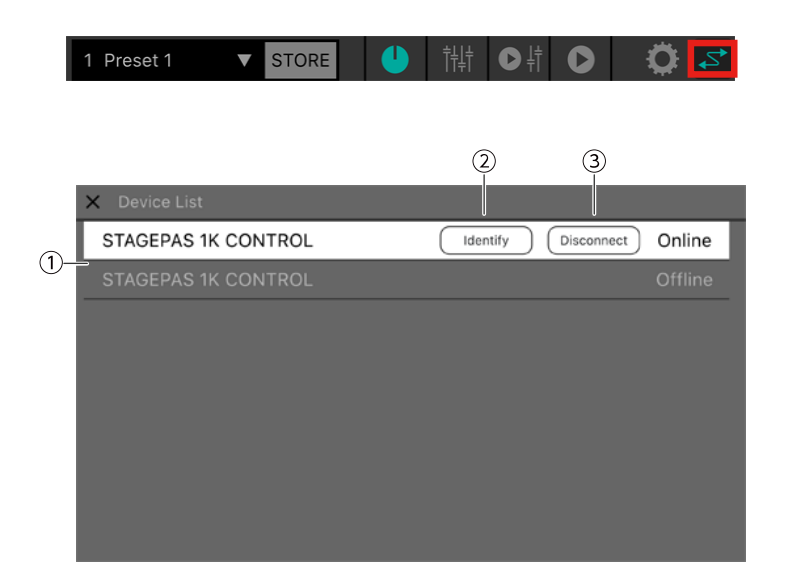

#### ① **Liste des appareils**

Affiche la liste des noms d'appareils choisis pour les unités STAGEPAS 1K qui peuvent être connectées.

#### ② **Bouton Identify**

Ce bouton est uniquement affiché quand l'application est en ligne. Quand vous appuyez sur ce bouton, les voyants du STAGEPAS 1K sélectionné clignotent pendant un moment.

#### ③ **Bouton Connect (Disconnect)**

Quand l'appareil choisi n'est pas connecté, le bouton « Connect » est affiché. Quand l'appareil choisi est en ligne, le bouton « Disconnect » est affiché.

# <span id="page-29-0"></span>**12. À propos des avertissements**

Quand la fonction de protection est activée sur le STAGEPAS 1K, l'écran suivant s'affiche. Quand la fonction de protection est désactivée, cette combinaison de messages se ferme automatiquement.

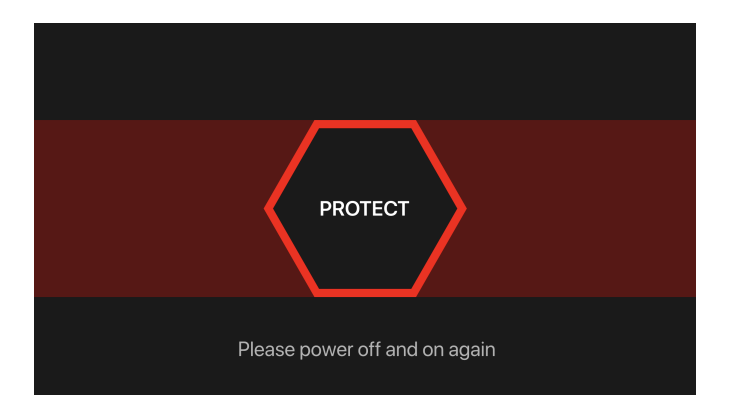

Le message au bas de l'écran indique les problèmes suivants :

- Une surchauffe de l'amplificateur a été détectée.

Attendez que l'amplificateur refroidisse.

- Une hausse de tension est détectée.

Mettez l'appareil hors tension puis à nouveau sous tension.

# <span id="page-30-0"></span>**13. À propos des messages d'erreur**

Si la qualité de la connexion Bluetooth se dégrade ou si l'alimentation du STAGEPAS 1K est coupée, la commande à distance n'est plus possible et le message suivant s'affiche.

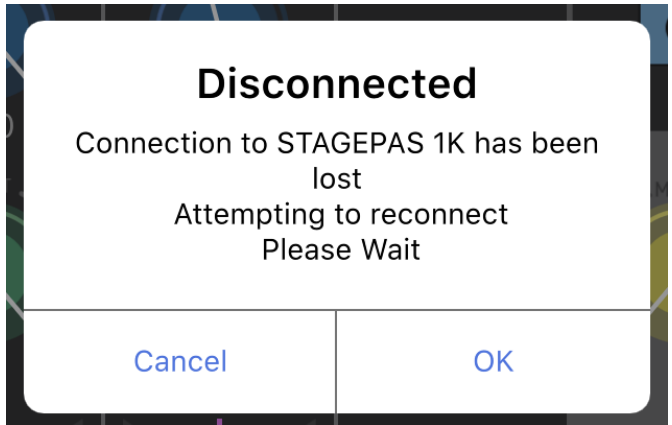

Si vous appuyez alors sur le bouton « Cancel », la connexion de l'application est coupée. Si vous appuyez sur « OK », l'application attend et rétablit automatiquement la connexion.

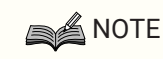

• Quand vous remettez l'unité STAGEPAS 1K sous tension, les valeurs des paramètres dans l'application STAGEPAS Editor reflètent à nouveau les positions des commandes physiques de l'unité STAGEPAS 1K.

Manual Development Group © 2019 Yamaha Corporation Published 12/2020 YJMA-B0